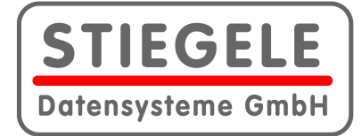

# STIEGELE Datensysteme GmbH **QuantumX-Nutzung**

**Anleitung für die Nutzung des QuantumX in Sd.Solutions**

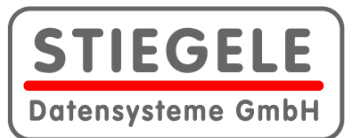

#### **Inhalt**

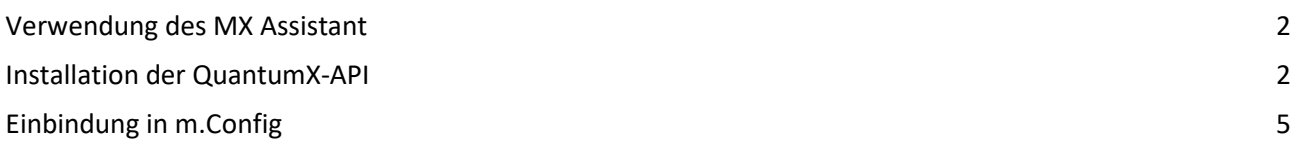

Damit m.Lab auf den QuantumX zugreifen kann, sind das Programm **MX Assistant** sowie eine Programmierschnittstelle (QuantumX-API) notwendig. Beide werden vom Hersteller (HBM) bereitgestellt. Der **MX Assistant** wird zur Konfigurierung des Gerätes verwendet. Die QuantumX-API wird benötigt, sobald man den QuantumX in **m.Config** als Gerät einbindet. Außerdem wird das .NET Framework von Windows verwendet.

<span id="page-1-0"></span>Diese kurze Anleitung zeigt Ihnen vor allem, wie Sie die API installieren und registrieren können.

## **Verwendung des MX Assistant**

Vor der Nutzung muss der QuantumX mit dem Programm **MX Assistant** konfiguriert werden. Es kann von der Website von HBM geladen werden. Die Konfiguration ist unabhängig vom Computer, mit dem der QuantumX später verwendet wird.

## <span id="page-1-1"></span>**Installation der QuantumX-API**

Die QuantumX-API Komponente verwendet das .NET Framework 3.5. Ab Windows 10 ist diese Version nicht Teil des Betriebssystems und muss extra installiert werden.

Ein Weg hierzu ist die Systemsteuerung.

Geben Sie in der Desktop-Suchleiste **Windows Features aktivieren oder deaktivieren** ein.

**STIEGE Datensysteme GmbH** 

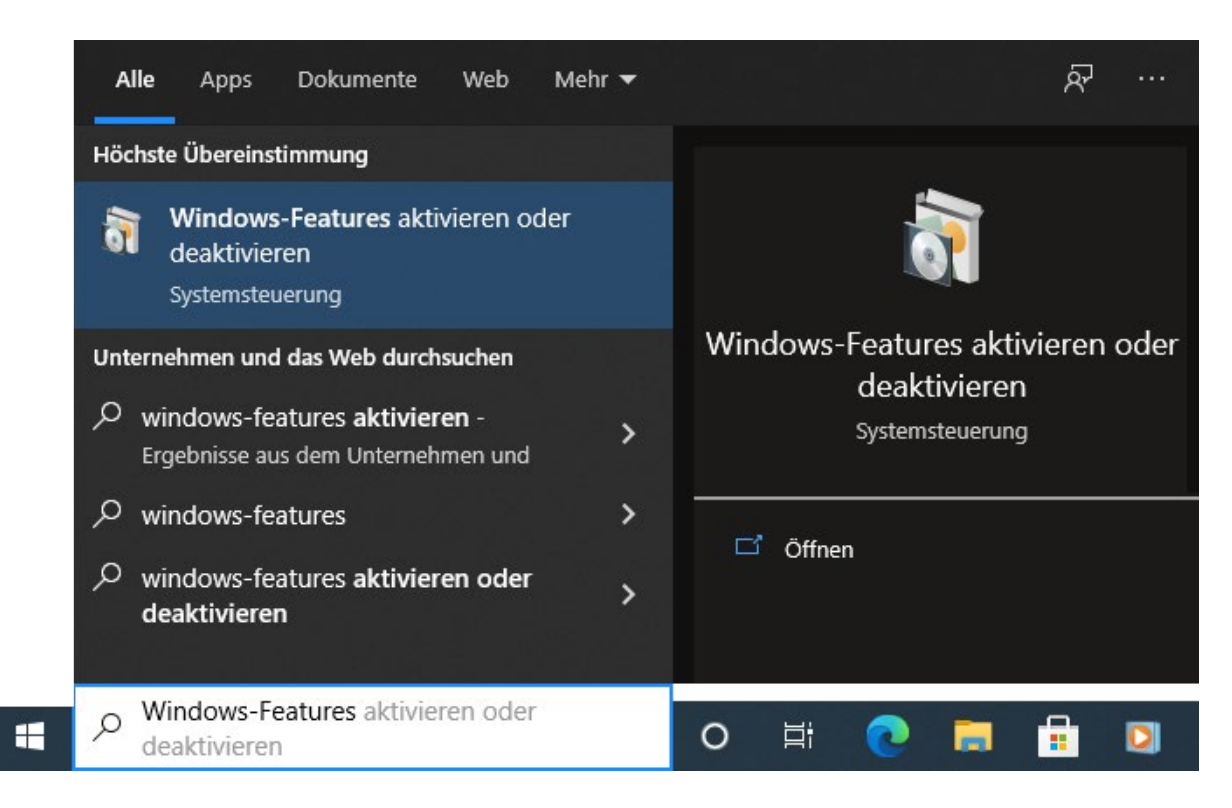

#### Folgendes Dialogfenster öffnet sich:

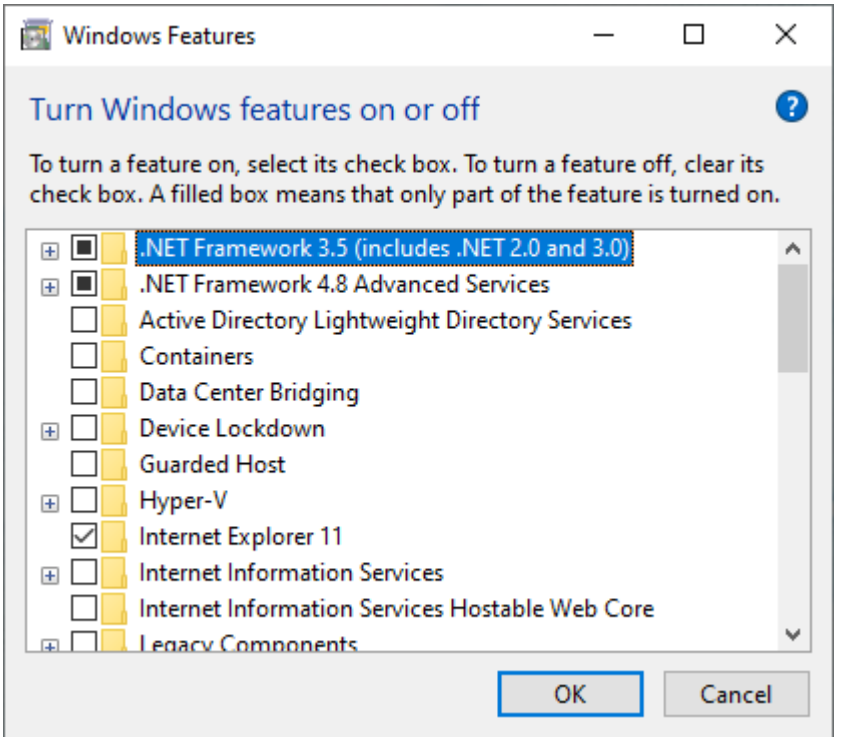

Wählen Sie .*NET Framework 3.5 (includes .NET 2.0 and 3.0)* aus und klicken Sie auf OK. Das Framework wird nun installiert und aktiviert.

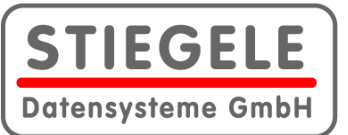

Loggen Sie sich über Ihren Zugang auf der HBM-Dowload-Seite ein. Laden Sie die **QuantumX API** mit der Version 4.3 R1 herunter.

Starten Sie das Programm **QuantumX API 4 Setup.exe** mit Administratorrechten und führen Sie nach Fertigstellung folgende weitere Schritte aus:

- Öffnen Sie das Programmverzeichnis des Assistenten. Der Pfad ist je nach Installation und Windows-System verschieden, z.B.: C:\Program Files (x86)\HBM
- Kopieren Sie aus dem Unterverzeichnis *QuantumX API 4\DLLs\x86* alle Dateien mit der Datei-Erweiterung dll in das Verzeichnis *QuantumX API 4\DLLs*

Sowohl bei 32- als auch bei 64-Bit-Systemen verwenden Sie das Verzeichnis x86. Danach muss folgende Datei mit Administrator-Rechten ausgeführt werden (über Kontextmenü auch dann, wenn Sie bereits mit Administratorrechten angemeldet sind, siehe folgende Abbildung): **RegCOMAssembly32.bat**.

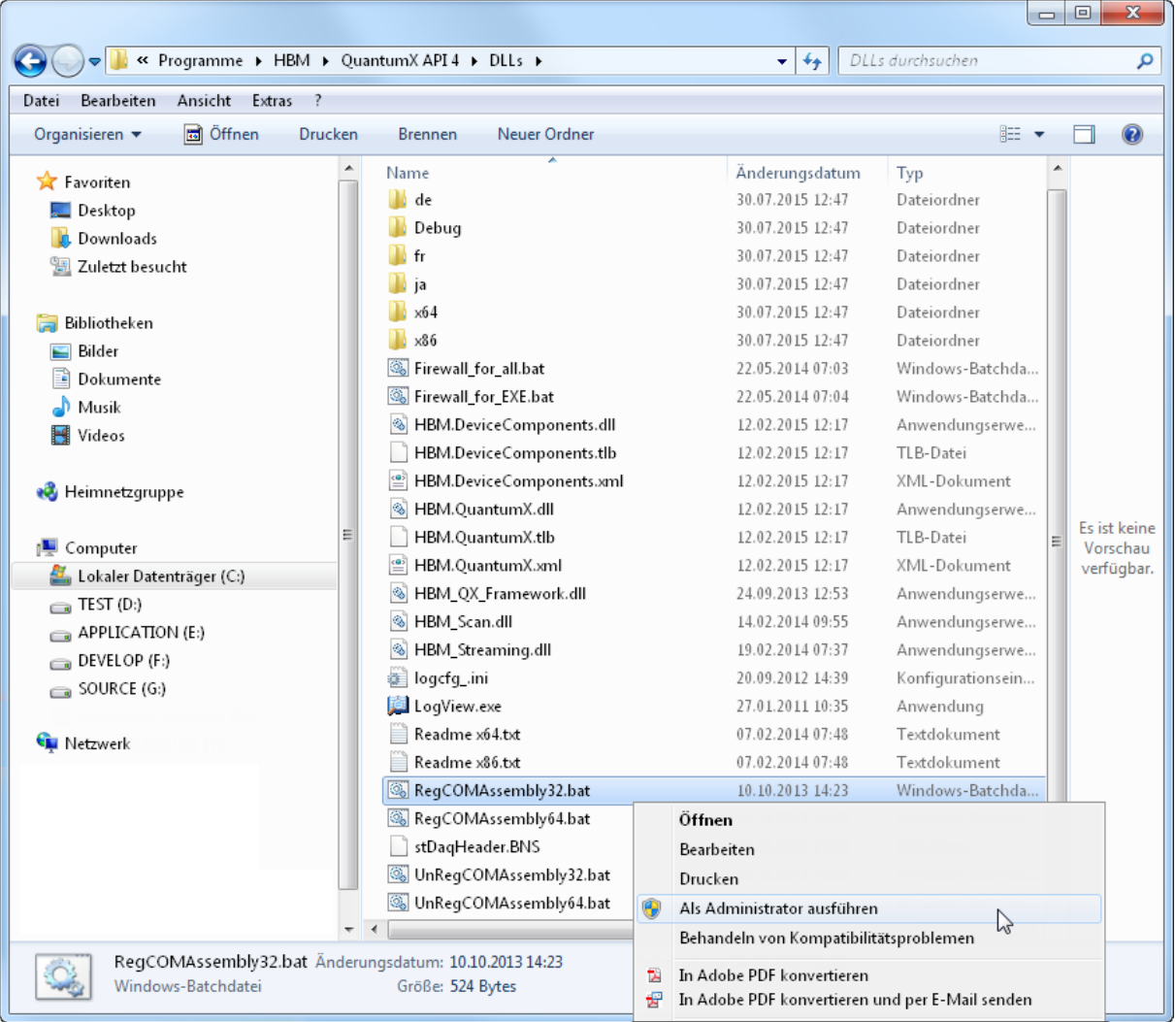

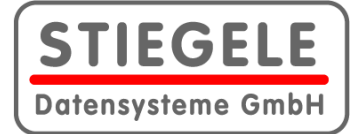

## <span id="page-4-0"></span>**Einbindung in m.Config**

Nach der Registrierung der QuantumX-API kann der QuantumX in m.Config als Gerät eingebunden werden. Er ist im Hardware-Dialog unter der Registerkarte **Ethernet** im Gerätesymbol-Bereich sehr weit rechts zu finden.

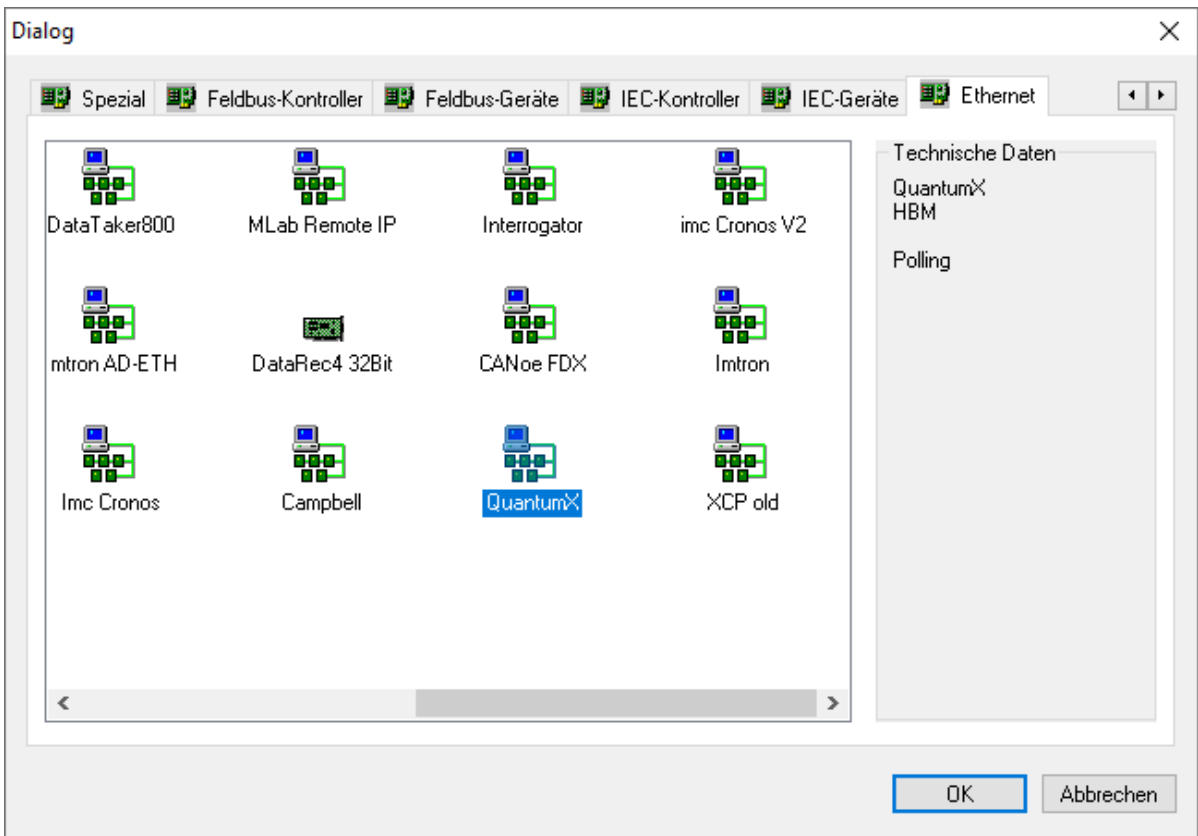

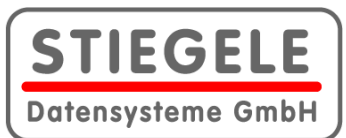

#### Folgender Dialog wird geöffnet:

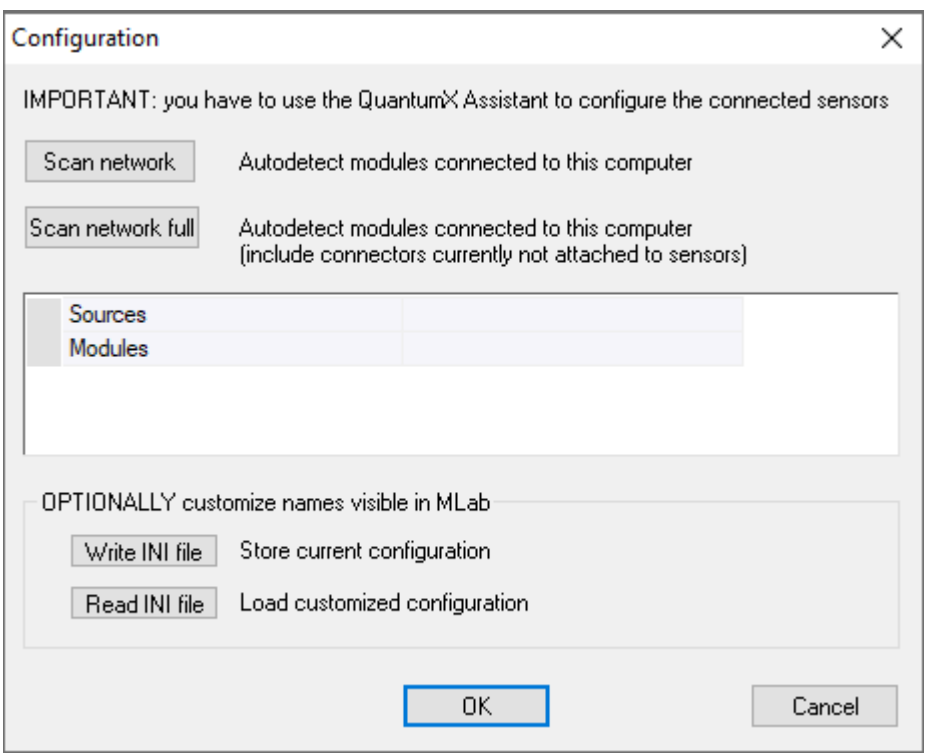

Klicken Sie auf **Scan network** bzw. auf **Scan network full**. Das Scannen kann manchmal etwas länger dauern.

Sollte der QuantumX unter m.Lab nicht funktionieren, überprüfen Sie die IP-Adressen.

Bei weiteren Fragen wenden Sie sich bitte an den Support der STIEGELE Datensysteme GmbH.

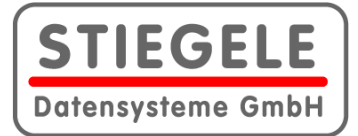

Der Inhalt entspricht dem Stand bei Drucklegung. Wir behalten uns Änderungen von Konstruktion und Konfiguration vor.

Weitere Informationen unter www.stiegele.eu oder bei der STIEGELE Datensysteme GmbH.

Copyright © 2022 STIEGELE Datensysteme GmbH Herrngasse 14, 91541 Rothenburg ob der Tauber

Tel.: +49-(0)9861-9488-0 Fax: +49-(0)9861-9488-49

Mail: kontakt@stiegele.eu Web: www.stiegele.eu